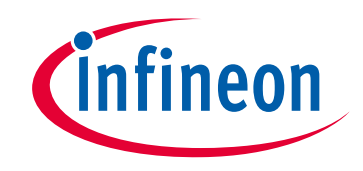

# **Please note that Cypress is an Infineon Technologies Company.**

The document following this cover page is marked as "Cypress" document as this is the company that originally developed the product. Please note that Infineon will continue to offer the product to new and existing customers as part of the Infineon product portfolio.

# **Continuity of document content**

The fact that Infineon offers the following product as part of the Infineon product portfolio does not lead to any changes to this document. Future revisions will occur when appropriate, and any changes will be set out on the document history page.

# **Continuity of ordering part numbers**

Infineon continues to support existing part numbers. Please continue to use the ordering part numbers listed in the datasheet for ordering.

www.infineon.com

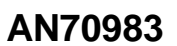

# **Designing a Bulk Transfer Host Application for EZ-USB® FX2LP™/FX3™**

**Author: Gayathri Vasudevan Associated Part Family: [CY7C6801XA,](http://www.cypress.com/products/ez-usb-fx2lp) [CYUSB3014](http://www.cypress.com/products/ez-usb-fx3-superspeed-usb-30-peripheral-controller) Related Resources: For a complete list, [click here.](#page-15-0)**

**To get the latest version of this application note, or the associated project file, please visit<http://www.cypress.com/AN70983>**

Cypress provides software development tools for the host PC in the form of a Visual Studio .NET library. This library simplifies USB coding at the Windows level. This application note introduces the .NET class library and shows how to create a Windows example to send and retrieve data using a "bulkloop" firmware example running on an FX2LP or FX3 Development Kit (DVK).

### **Contents**

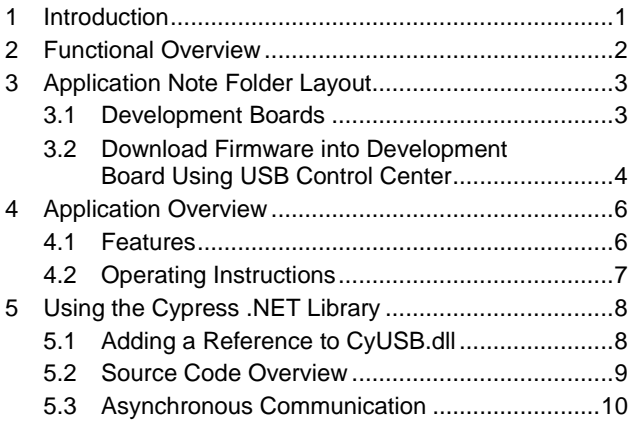

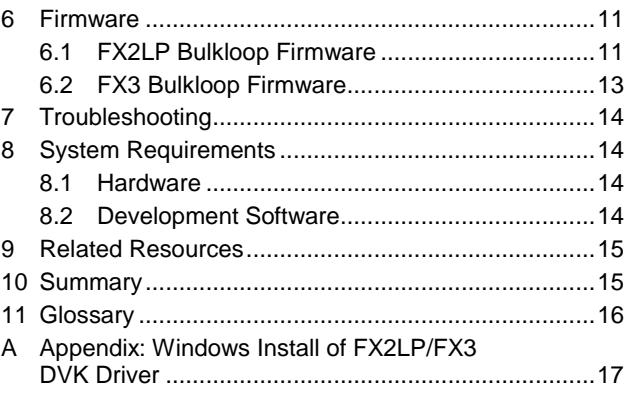

### <span id="page-1-0"></span>**1 Introduction**

This application note demonstrates how to use the Cypress library for Microsoft .NET languages to implement host PC applications to communicate with Cypress"s FX2LP and FX3 devices. Using this library, a Visual C#, Visual Basic, or Visual C++ program can communicate with an FX2LP or FX3-based device at a high level of abstraction. For example, the USBDeviceList and CyUSBDevice classes (explained in the [Source Code Overview](#page-9-0) section) expose devices and endpoints as simple class members. Communicating with USB devices using this high-level model is a great improvement over multiple low-level Win32 API calls. For example, you can program a complete USB device tree display with only 15 lines of C# code.

A Visual Studio solution along with this application note provides example projects in Visual C#, Visual Basic, and Visual C++ languages. The host projects are built and tested using Microsoft Visual Studio Express 2012. The host application writes to the BULK IN and BULK OUT endpoints of FX2LP or FX3. The library classes communicate with the provided Cypress USB driver CyUsb3.sys to access these devices and endpoints.

To exercise the Windows Visual Studio code, an example firmware called "bulkloop" is provided for FX2LP and FX3 evaluation boards along with this application note. This firmware accepts host PC data and sends the same data back to the PC on command.

This application note gives an overview of the Windows and device sides of the USB connection. It explains the software layout for the example code associated with this application note and provides details to prepare the FX2LP and FX3 evaluation boards as test targets. The application note also demonstrates how to test drive the pre-compiled Windows code. This allows you to run the Windows application without Visual Studio.

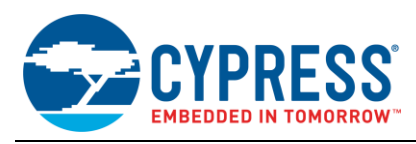

## <span id="page-2-1"></span><span id="page-2-0"></span>**2 Functional Overview**

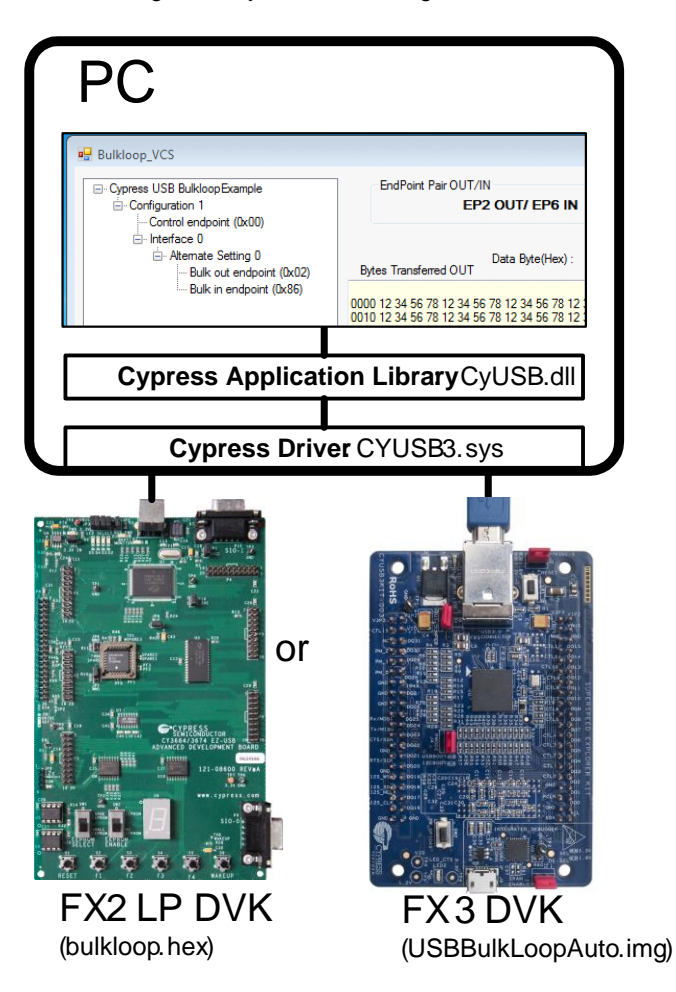

Figure 1. System Block Diagram

**Note** FX3 DVK shown i[n Figure 1](#page-2-1) is only representative. [CYUSB3KIT-001](http://www.cypress.com/?rID=58321)[/CYUSB3KIT-003](http://www.cypress.com/?rID=99916) can be used.

In [Figure 1,](#page-2-1) the host PC connects to one of two Cypress target boards with a USB cable. The FX2LP or FX3 evaluation board is loaded with firmware that accepts BULK data on Endpoint 2-OUT and copies it for PC retrieval to the Endpoint 6-IN buffer. The firmware file name is shown at the bottom of each board in [Figure 1.](#page-2-1)

**Note** USB direction is host-centric; therefore, OUT is PC to device and IN is device to PC.

The host application sends data to EP2-OUT by making library calls to CyUSB.dll, which in turn communicates with the Cypress USB driver CYUSB3.sys. When the host issues an IN request to EP6, the BULK data travels back in reverse through CyUsb3.sys and the CyUsb.dll library call, and finally reaches the host application for display. Bulk data sent and received is displayed in a PC text box, along with the number of transferred bytes. This data flow is depicted in [Figure 2.](#page-3-2)

The Microsoft Visual Studio solution contains projects for Visual C# (shown in [Figure 1](#page-2-1) as Bulkloop\_VCS), Visual Basic, and Visual C++. They produce identical results.

<span id="page-3-2"></span>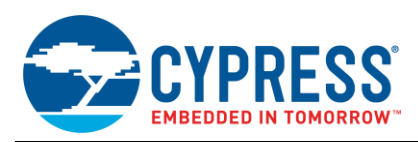

#### Bulkloop.VCS Bulkloop.VB Bulkloop.VCPP CyUSB.dll CYUSB3.sys FX2LP or FX3 Board EP2-OUT EP6-IN PC

#### Figure 2. Bulkloop Data Flow

# <span id="page-3-3"></span><span id="page-3-0"></span>**3 Application Note Folder Layout**

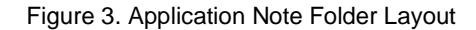

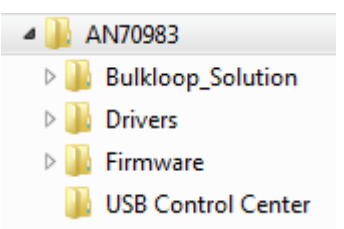

Cypress provides suites of software tools to develop firmware and .NET-based applications to talk to the FX2LP and FX3 devices. For convenience, the files used in this application note are supplied in the accompanying zip file. To download the full tool suites, visit the [Cypress website.](http://www.cypress.com/?rID=34870)

[Figure 3](#page-3-3) shows the application note folder layout.

- **Bulkloop\_Solution**: This is a Microsoft .NET solution, which implements the bulkloop tester in three languages Visual Basic, Visual C#, and Visual C++.
- **Drivers**: When you plug in an FX2LP or FX3 development board for the first time, Windows asks for the location of a suitable driver. This folder contains drivers for Windows XP ("wxp"), Windows Vista ("wlh"), and Windows 7 ("win7"). Vista and Windows 7 drivers are provided for 32-bit systems ("x86") and 64-bit systems ("x64"). The driver is called cyusb3.sys and works for both FX3 and FX2LP. **Note** ezusb.sys and cyusb.sys are the legacy drivers distributed by Cypress for FX2LP family of devices. We do

not recommend ezusb.sys or cyusb.sys for new designs. For more details on migrating to cyusb3.sys, refer to Migration of an EZ-USB<sup>®</sup> [FX2LP™ Driver from CyUSB.sys to CyUSB3.sys.](http://www.cypress.com/knowledge-base-article/migration-ez-usb-fx2lp-driver-cyusbsys-cyusb3sys-kba92893?source=search&keywords=KBA92893)

- **Firmware**: This folder contains BULK loopback firmware for the FX2LP and FX3 boards. The source code is included so you can study, modify, and compile the code after downloading the full development suites.
- **USB Control Center**: This Visual C# application, taken from the [EZ-USB FX3 Software Development Kit](http://www.cypress.com/?rID=57990) (SDK), downloads FX2LP and FX3 firmware into the respective development boards. Preparing the USB Target

### <span id="page-3-1"></span>**3.1 Development Boards**

The FX2LP development board is included in the [FX2LP Development Kit.](http://www.cypress.com/?rID=14321) The FX3 board is included in the FX3 Development Kit [\(CYUSB3KIT-001](http://www.cypress.com/?rID=58321) or [CYUSB3KIT-003\)](http://www.cypress.com/?rID=99916). Before running the Windows code, a development board must be prepared to execute the loopback function shown on the right in [Figure 3.](#page-3-3) The companion .zip file to this application note contains two firmware directories, one for Cypress FX2LP (*Bulkloop\_FX2LP*) and the other for Cypress FX3 (*Bulkloop\_FX3*).

Before loading the loopback firmware, verify that the jumpers and switches are set according to [Table 1](#page-4-1) for the FX2LP board and [Table 2](#page-4-2)[/Table 3](#page-4-3) for the FX3 board.

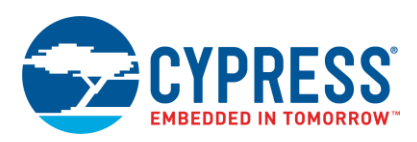

#### Table 1. FX2LP Evaluation Board Settings

<span id="page-4-1"></span>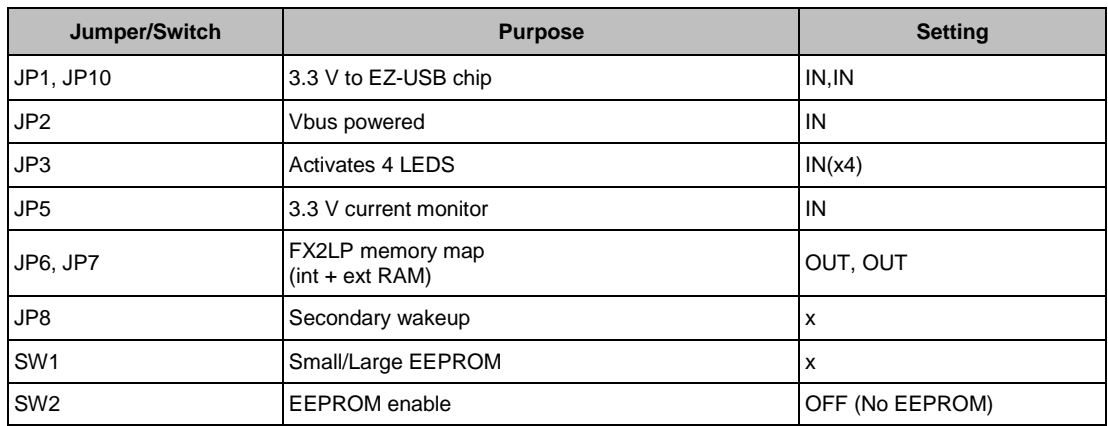

### Table 2. FX3 Evaluation Board (CYUSB3KIT-001) Settings

<span id="page-4-2"></span>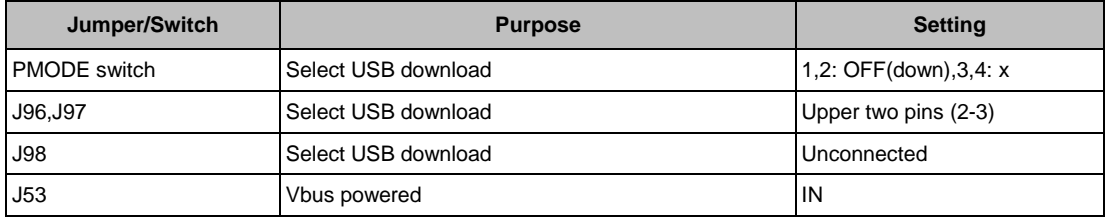

### Table 3. FX3 Evaluation Board (CYUSB3KIT-003 Settings)

<span id="page-4-3"></span>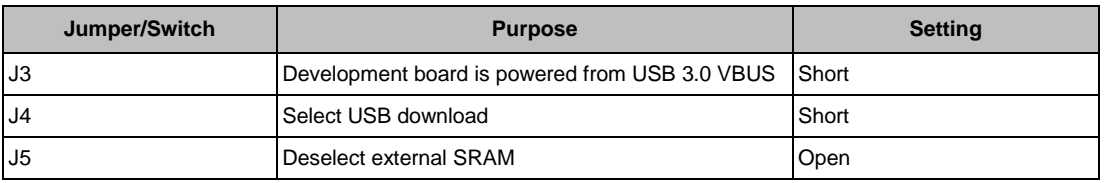

When the boards are configured as shown in the tables, FX2LP and FX3 use internal logic to enumerate as a USB loader device, ready to download user firmware over USB.

### <span id="page-4-0"></span>**3.2 Download Firmware into Development Board Using USB Control Center**

Double-clicking the *CyControl.exe* file in the USB Control Center folder brings up the USB Control Center console. [Figure 4](#page-4-4) shows how the FX2LP or FX3 boards appear in the left panel device list.

<span id="page-4-4"></span>FX3 board appears as "Cypress USB Bootloader" (FX2LP board as "FX2LP Default Device: NO EEPROM") if the *CyUSB3.inf* file provided in the attachment is used.

Figure 4. USB Control Center Device List

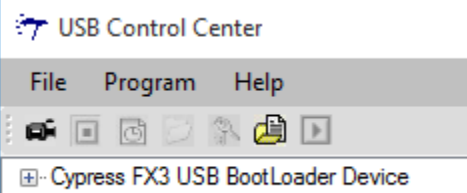

If you do not see anything in the left panel, the development board may be configured incorrectly or the Windows driver may not be installed. Refer to th[e Appendix](#page-16-1) for details.

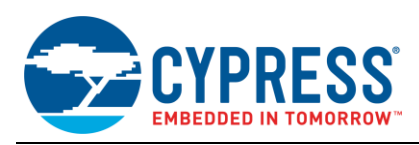

**Note** Some versions of the USB Control Center may list all connected USB devices in the left panel. To simplify the display, click the **Device Class Selection** tab and deselect all but the **Devices served by the CyUSB.sys drive…** checkbox.

To download the bulkloop firmware into a development board, select the board you are using [\(Figure 4\)](#page-4-4). Click the **Program** item, select either the FX2 or FX3 item, and select **RAM** to download the firmware into the on-chip program memory. Then navigate to the respective file as follows:

FX2: Firmware\Bulkloop\_Fx2LP\bulkloop.hex

FX3: Firmware\Bulkloop\_FX3\USBBulkLoopAuto\Debug\ USBBulkLoopAuto.img

<span id="page-5-0"></span>Double-click the file to load the firmware. The USB loader device is replaced by the USB loopback device shown in [Figure 5.](#page-5-0)

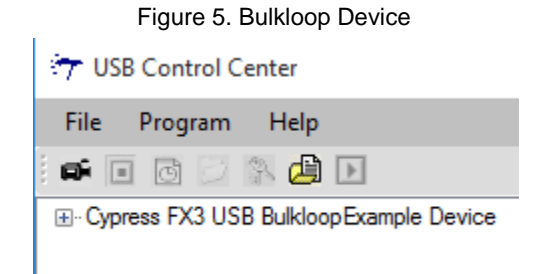

This is EZ-USB ReNumeration in action. After the bulkloop firmware loads, the development board automatically disconnects from the USB and reconnects as the device implemented by the downloaded firmware. The FX2LP or FX3 development board is now ready to serve as the USB loopback peripheral for the PC example code in this application note.

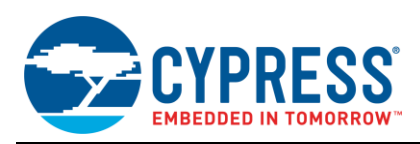

## <span id="page-6-0"></span>**4 Application Overview**

To test drive the application, double-click the executable file in the directory corresponding to your desired .NET language:

- VB\_Application\Application\Bulkloop\_VB.exe
- VC++\_Application\Application\Bulkloop\_VCPP.exe
- VCS Application\Application\Bulkloop VCS.exe

### <span id="page-6-2"></span><span id="page-6-1"></span>**4.1 Features**

[Figure 6](#page-6-2) shows the user interface of the Bulkloop applicatio[n.](#page-6-2)

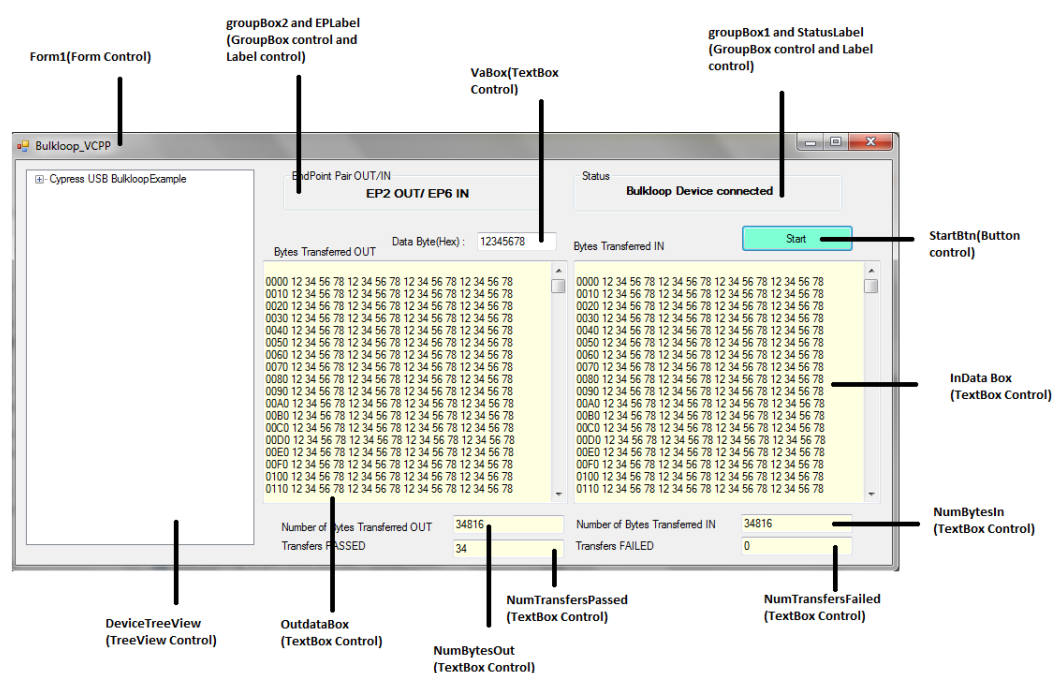

Figure 6. User Interface

This application user interface is designed to show the following:

- **Status:** Reports whether the target device is currently connected or disconnected.
- **Endpoint Pair OUT/IN:** Endpoint pair on the target device, currently in use as OUT and IN endpoints for transferring data to and from the target. This is informational only (not user-editable), reflecting the settings in the source code.
- **Data Bytes (Hex)**: A user-selectable data pattern (maximum allowed length of eight nibbles or four bytes), which will be transferred in loopback fashion during bulkloop operation.
- **Bytes Transferred OUT:** The log of bytes transferred from the host PC to the target. Each line begins with the starting address of bytes in the line.
- **Bytes Transferred IN**: Same as OUT, except that the bytes transferred are IN bytes from the target to the host PC.
- **Number of Bytes transferred OUT**: Number of bytes transferred from the PC to the target.
- **Number of Bytes transferred IN**: Number of bytes transferred from the target to the PC.
- **Start/Stop**: Bulk-loop operation start/stop button.
- **DeviceTreeView**: Displays all the connected devices bound to Cyusb3.sys.

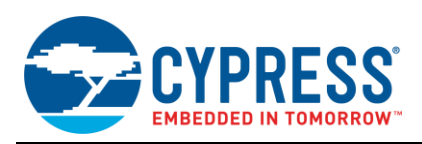

### <span id="page-7-0"></span>**4.2 Operating Instructions**

When a loopback device is detected, the Status box indicates "connected" and the left panel shows a tree indicating the internal organization of the USB device. You can enter a byte pattern to transfer or accept the default 0x12345678 byte pattern. Press the **Start** button; the loopback device sends and receives packets continuously.

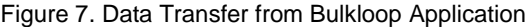

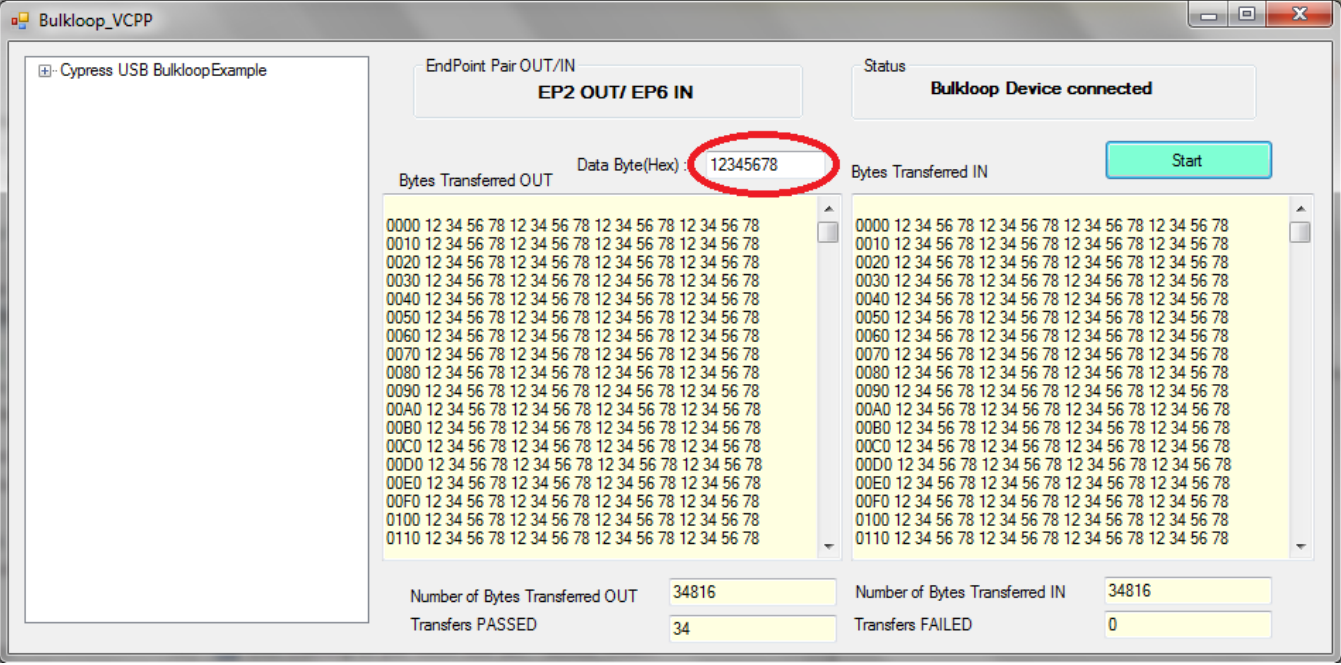

Press **Stop** to terminate the transfers. The byte counters can be used to measure USB transfer bandwidth for this application using various host controllers and PCs.

The remainder of this document describes the .NET language applications in detail.

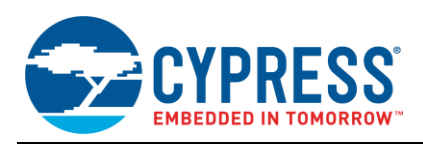

# <span id="page-8-0"></span>**5 Using the Cypress .NET Library**

### <span id="page-8-1"></span>**5.1 Adding a Reference to CyUSB.dll**

*CyUSB.dll* is a managed Microsoft .NET class library that provides a high-level programming interface to USB devices. You can access its classes and methods from any of the Microsoft Visual Studio.NET managed languages such as Visual Basic.NET, C#, Visual J#, and managed  $C++$ .

Figure 8. Application Development with CyUSB.dll

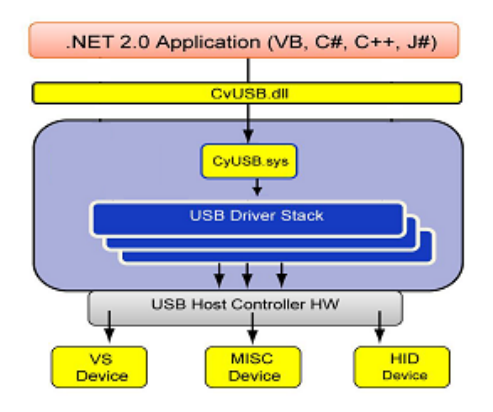

To use the Cypress library, perform these two steps:

- 1. Add a library reference to *CyUSB.dll* in your project.
- 2. Add a line in your source file to include the library in your program.

[Figure 9](#page-8-2) shows where the library references are listed in the Visual Basic, VC++, and VC# projects in the Bulkloop\_Exerciser solution. If expanding the reference item does not show CyUSB, right-click the project name, select the "reference" item, and browse to the folder containing *CyUSB.dll*. The projects supplied with this application note use the path C:\AN70983\CyUSB.dll. If you install the application note files elsewhere, these references need to be updated to match your file location.

All the projects in the solution compile when you click the **Build** button; any error messages apply to all three projects. You can limit error messages to the project you are using by excluding the other two projects from the "build" operation. In the Solution Explorer panel, right-click the solution name, select **Properties**, and uncheck the projects you wish to exclude from the build operation.

If you have multiple projects in the "build" operation, select the language version by rightclicking the project name and set it as the startup project. This is a quick way to switch between languages.

<span id="page-8-2"></span>Figure 9. Add CyUSB.dll Reference to All Three Projects

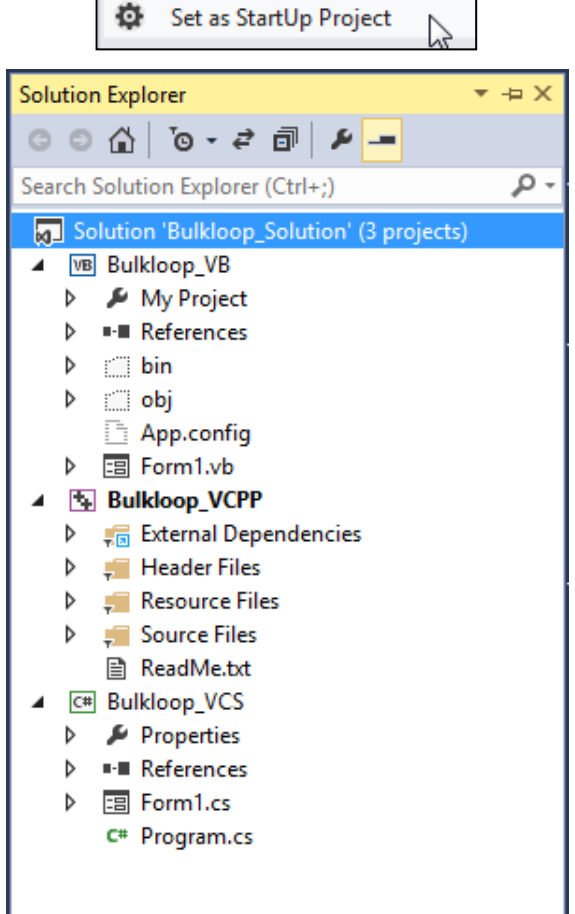

Depending on the language, add a reference to the code at the top of the file according t[o Table 4.](#page-8-3)

Table 4. Reference Syntax for .NET Languages

<span id="page-8-3"></span>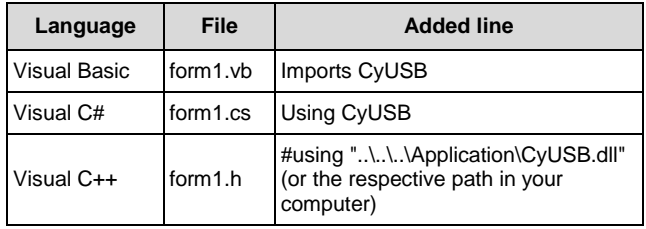

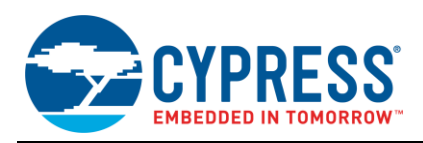

### <span id="page-9-0"></span>**5.2 Source Code Overview**

The following table explains the functionalities and important steps of the host application code.

#### Table 5. Code Overview

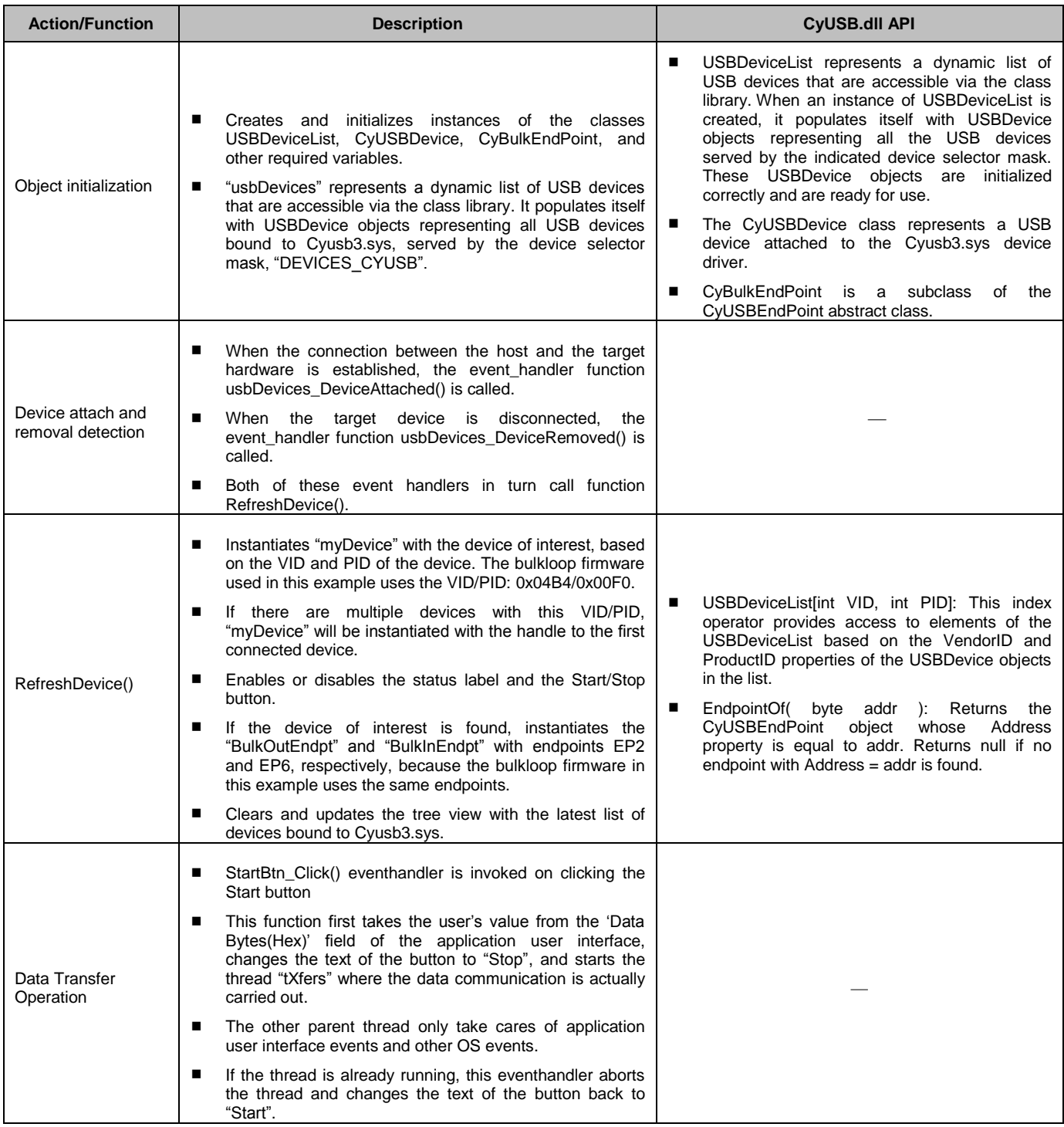

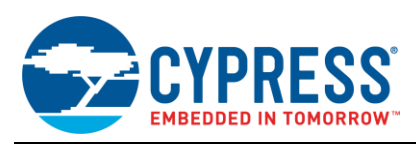

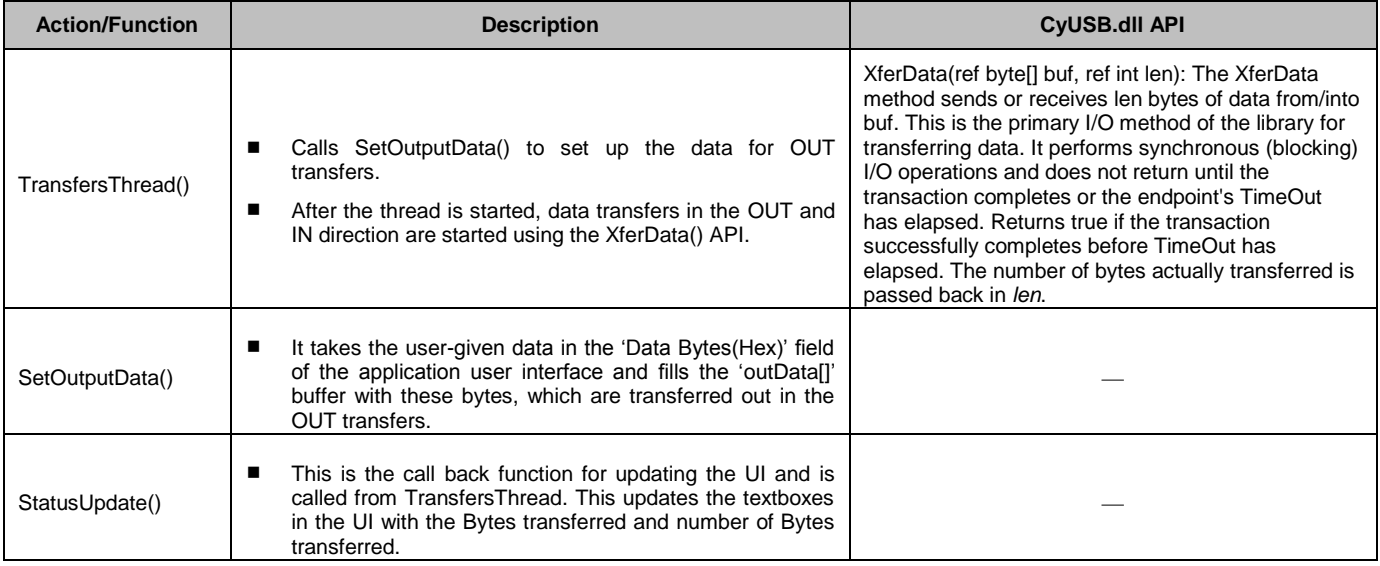

### <span id="page-10-0"></span>**5.3 Asynchronous Communication**

This application uses synchronous communication to move data between the host and the target. In this method, the data transfer function "XferData" does not return until the full data is transferred. In other words, the application is blocked until the full data transfer completes. After that, the next data transfer operation starts. This method is suitable for most applications. But with applications that need to use the full data bandwidth available for transfers, the more advanced asynchronous communication method is used. Asynchronous transfers are more complex, suitable for advanced users. The "Streamer" example that comes with the Cypress USBSuite shows how to use the asynchronous communication method.

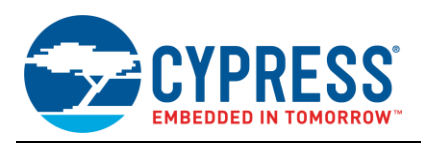

### <span id="page-11-0"></span>**6 Firmware**

The firmware configures the endpoints and the interface to carry out bulk data loopback operation. Two endpoints are configured to handle bulk transfer: the OUT endpoint and IN endpoint. Data sent from the host is stored in an OUT endpoint buffer. This data is transferred to the IN endpoint and then sent back to the host on request.

### <span id="page-11-1"></span>**6.1 FX2LP Bulkloop Firmware**

The following code snippets explain important code functionalities of the FX2LP bulkloop firmware.

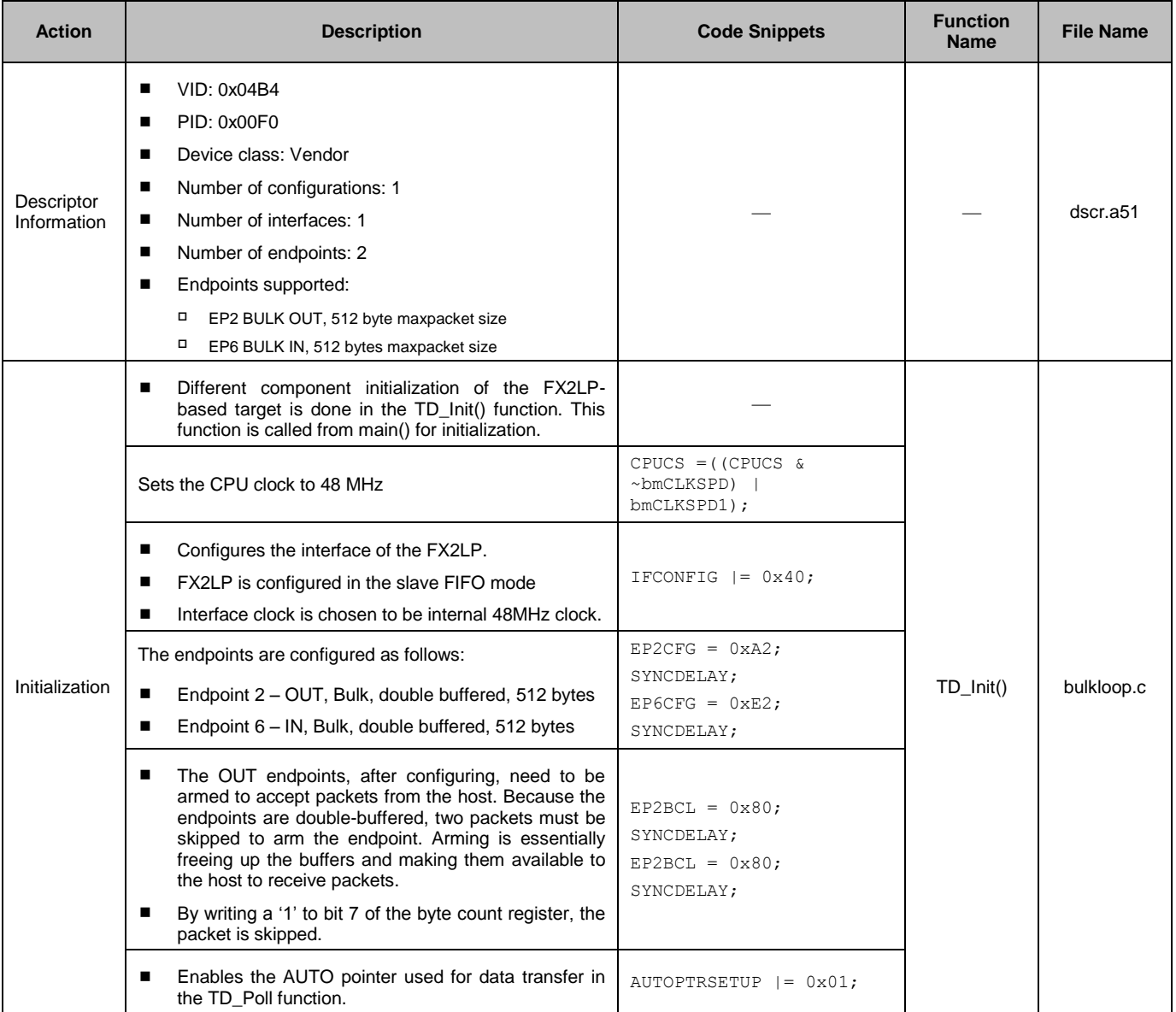

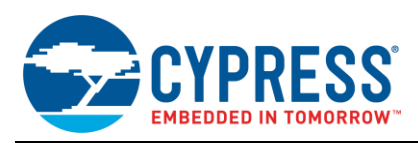

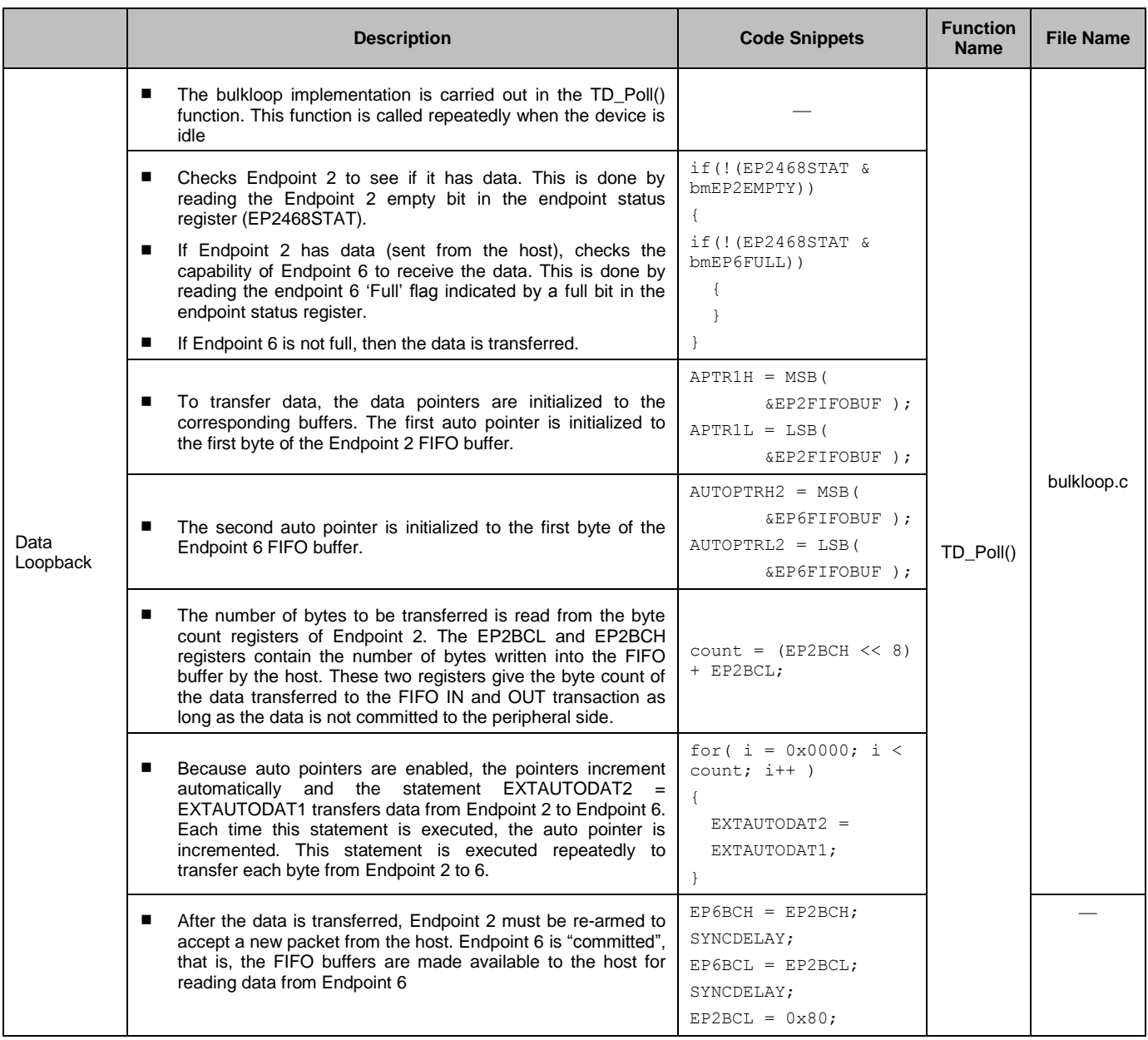

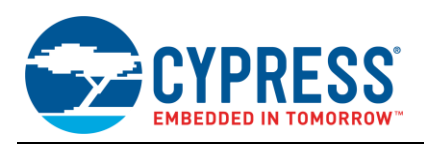

## <span id="page-13-0"></span>**6.2 FX3 Bulkloop Firmware**

The following code snippets explain code functionalities of the FX3 bulkloop firmware.

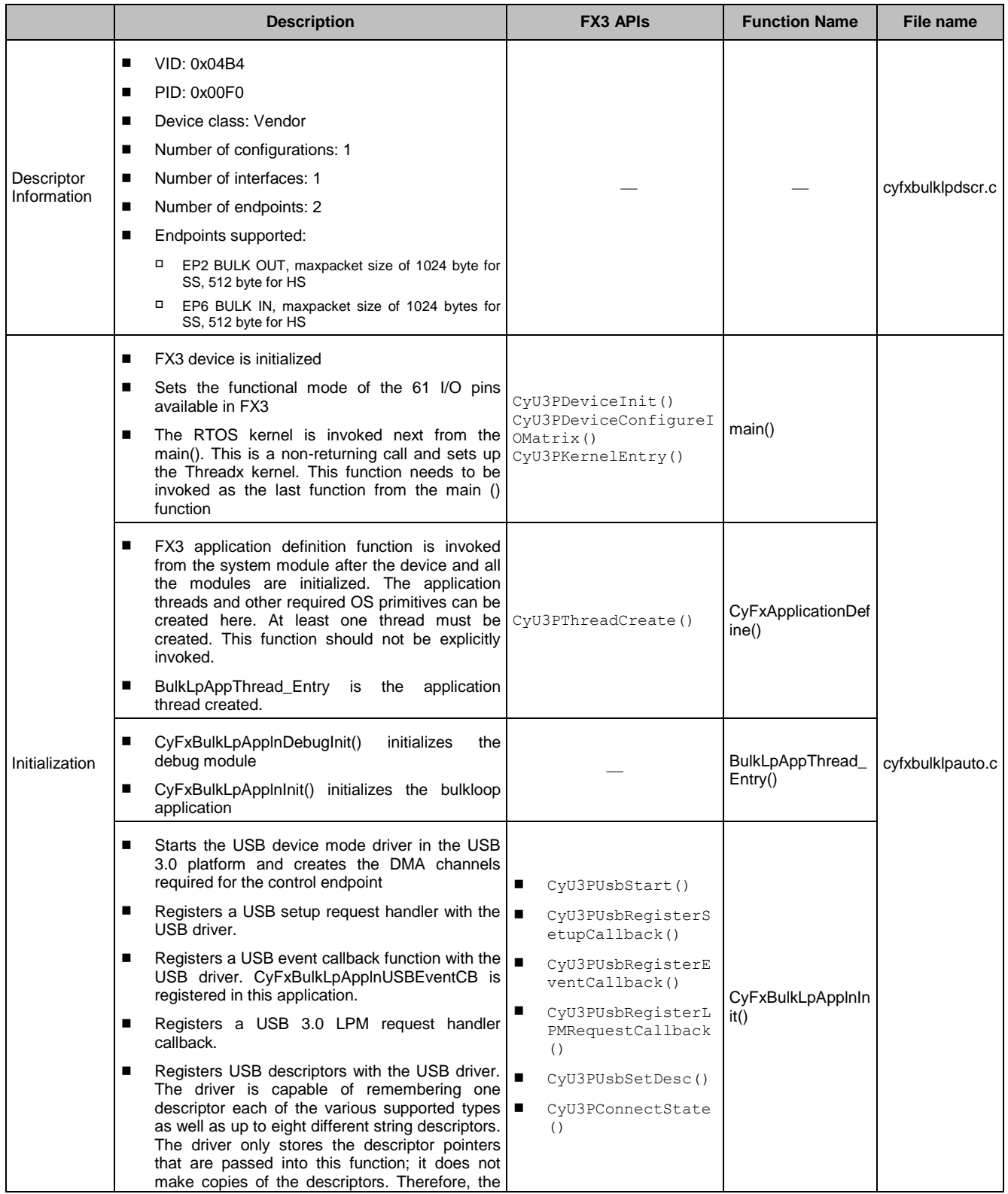

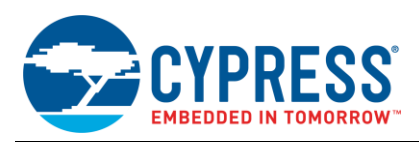

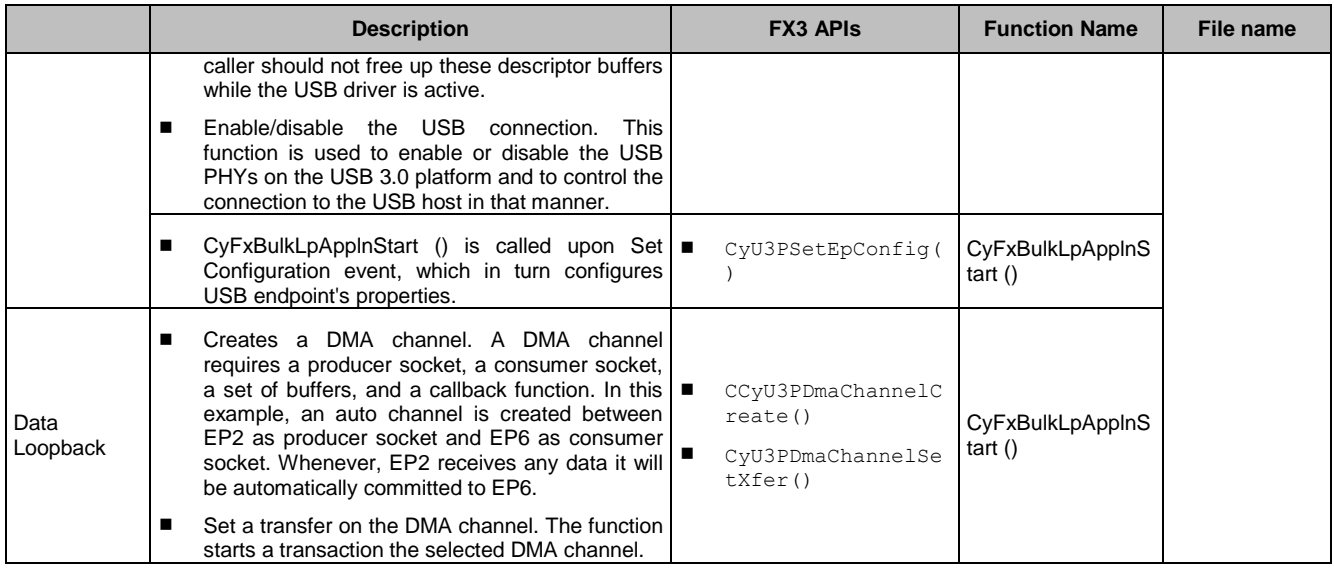

# <span id="page-14-0"></span>**7 Troubleshooting**

- 1. The host application will fail to compile and the CyUSB.dll APIs will not be accessible if the CyUSB.dll is not properly added and included for reference. Follow the instructions provided i[n Adding a Reference](#page-8-1) to CyUSB.dll.
- 2. If any of the CyUSB APIs fail, check the return code for the respective API. The return code values and their meaning is documented in the CyUSB.dll documentation located at "<InstallDirectory>\Cypress Suite USB 3.4.x\CyUSB.NET\CyUSB.NET" after installing [SuiteUSB.](http://www.cypress.com/documentation/software-and-drivers/suiteusb-34-usb-development-tools-visual-studio?source=search&keywords=suiteusb)
- 3. If the XferData/BeginDataXfer APIs fail, use the "UsbdStatus" or "UsbdStatusString()" to get the error code from the last call to the XferData or BeginDataXfer APIs
- 4. If APIs are unable to access the device, ensure the device handle is properly assigned.
- 5. If the project does not open in Visual Studio 2010 (VS 2010), create a new project in VS 2010, move the source files, and add the *CyUSB.dll* library to the project. All existing features will work for VS 2010 and above versions.

### <span id="page-14-1"></span>**8 System Requirements**

### <span id="page-14-2"></span>**8.1 Hardware**

### **8.1.1 FX2LP**

An [FX2LP DVK](http://www.cypress.com/?rID=14321) (CY3684) board is used as the development and testing platform for this example for FX2LP. A detailed schematic of the DVK is provided in the hardware folder after FX2LP DVK install. More information about the board is available in the "EZ-USB Advanced Development Board" section of the *EZ-USB\_Getting Started* document available with the [FX2LP DVK.](http://www.cypress.com/?rID=14321)

### <span id="page-14-4"></span>**8.1.2 FX3**

An FX3 DVK [\(CYUSB3KIT-001](http://www.cypress.com/?rID=58321) or [CYUSB3KIT-003\)](http://www.cypress.com/?rID=99916) board can be used as the development and testing platform for this example for FX3. A detailed schematic of the DVK is provided in the hardware folder (after you install the appropriate FX3 DVK).

### <span id="page-14-3"></span>**8.2 Development Software**

- Microsoft .NET framework 4.5
- ControlCenter Available by installing the [Cypress USB Suite.](http://www.cypress.com/documentation/software-and-drivers/suiteusb-34-usb-development-tools-visual-studio?source=search&keywords=suiteusb)
- E Keil uVision  $2$  The 4K-byte evaluation version is available with the CY3684 DVK. For the full version, contact Keil.

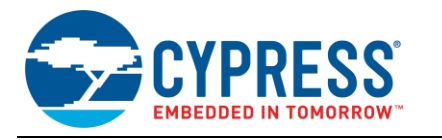

- Eclipse IDE Available by installing [FX3 SDK.](http://www.cypress.com/?rID=57990)
- Microsoft Visual Studio 2010 or 2012.

### <span id="page-15-0"></span>**9 Related Resources**

- [UsbSuiteQuickStartGuide](http://www.cypress.com/?rID=57990) helps in getting started with developing host applications in Visual C# using CyUSB.dll; and Visual C++ using CyAPI.lib.
- Programmer's Reference C# library (CyUSB.NET.pdf) is available with [Cypress USB Suite.](http://www.cypress.com/documentation/software-and-drivers/suiteusb-34-usb-development-tools-visual-studio?source=search&keywords=suiteusb)
- **More application examples are provided with the [Cypress USB Suite](http://www.cypress.com/documentation/software-and-drivers/suiteusb-34-usb-development-tools-visual-studio?source=search&keywords=suiteusb) and [FX3 SDK](http://www.cypress.com/documentation/software-and-drivers/ez-usb-fx3-software-development-kit) such as:** 
	- □ Streamer: Can be used to test the data transfer.
	- Control Center: User interface to communicate with USB devices served by CyUSB3.sys.
- [EZ-USB FX2LP/FX3 Developing Bulk-Loop Example on Linux](http://www.cypress.com/?rID=57610) describes how you can use libusb to develop a USB host application on a Linux-based operating system for Cypress EZ-USB FX2LP/FX3 products. This application note is provided only for reference. Cypress also provides Linux SDK which can be found a[t FX3 SDK](http://www.cypress.com/documentation/software-and-drivers/ez-usb-fx3-software-development-kit)  [web page.](http://www.cypress.com/documentation/software-and-drivers/ez-usb-fx3-software-development-kit)
- EZ-USB FX2LP [Developing USB Application on MAC OS X using LIBUSB](http://www.cypress.com/?rID=59674) describes how libusb-1.0 can be used to develop USB host applications (Cocoa Application) on MAC OS X 10.6/10.7 for Cypress EZ-USB FX2LP products. This application note is provided only for reference. Cypress also provides MAC SDK which can be found at [FX3 SDK web page.](http://www.cypress.com/documentation/software-and-drivers/ez-usb-fx3-software-development-kit)
- For complete list of USB SuperSpeed Code Examples, visit [http://www.cypress.com/101781](http://www.cypress.com/?rID=101781) and for complete list of USB Hi-Speed Code Examples, visit [http://www.cypress.com/101782.](http://www.cypress.com/?rID=101782)

### <span id="page-15-1"></span>**10 Summary**

This application note discusses the various aspects to build host PC applications using the Cypress library for Microsoft .NET languages to implement to communicate with Cypress's FX2LP and FX3 devices.

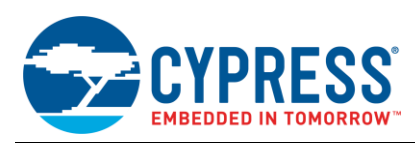

# <span id="page-16-0"></span>**11 Glossary**

<span id="page-16-1"></span>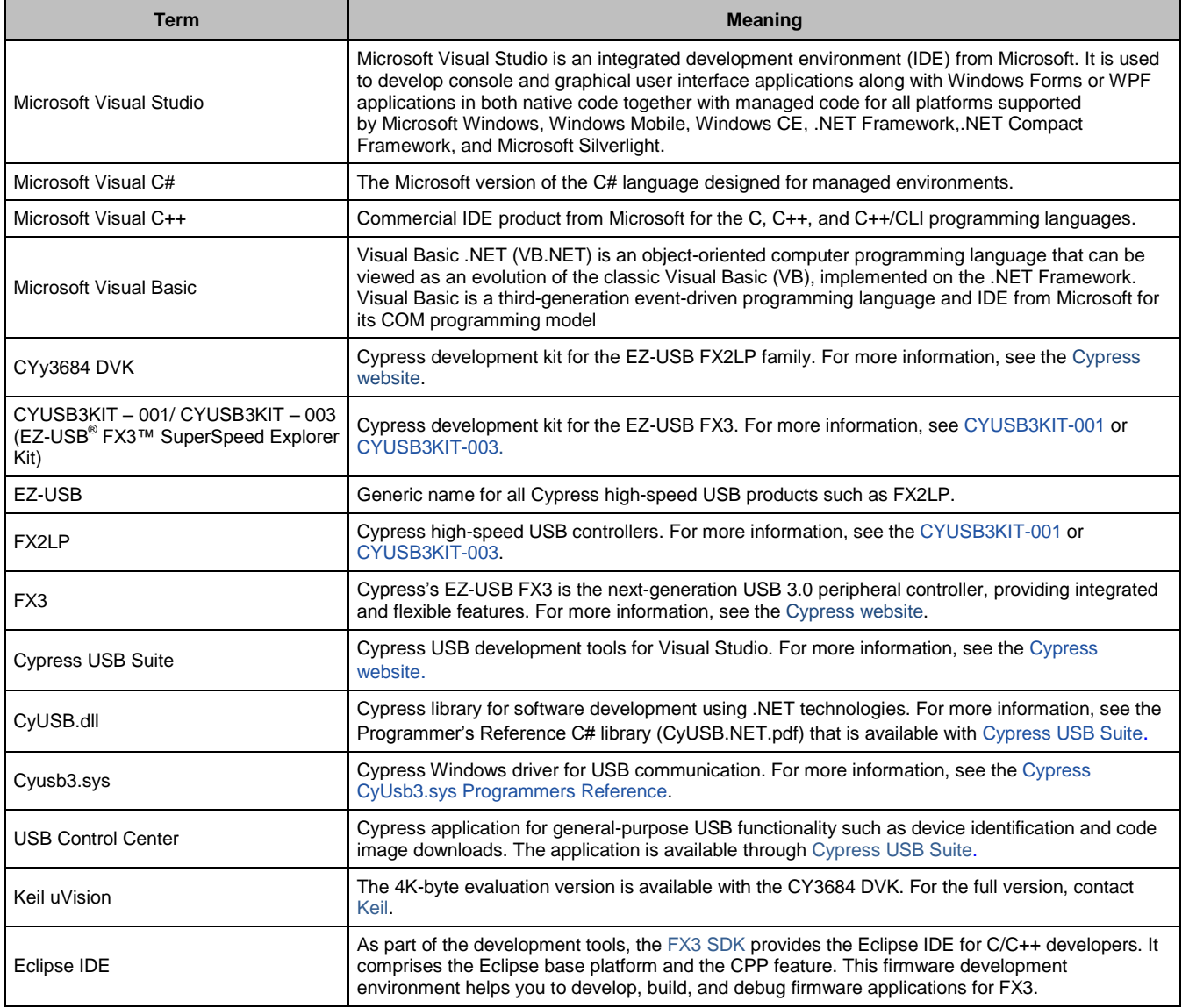

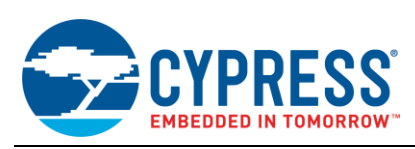

# <span id="page-17-0"></span>**A Appendix: Windows Install of FX2LP/FX3 DVK Driver**

If you have not already installed the FX2LP/FX3 DVK on a Windows computer, you will see the following message when you connect the DVK to the computer for the first time.

#### Figure 10. Driver Software Installation

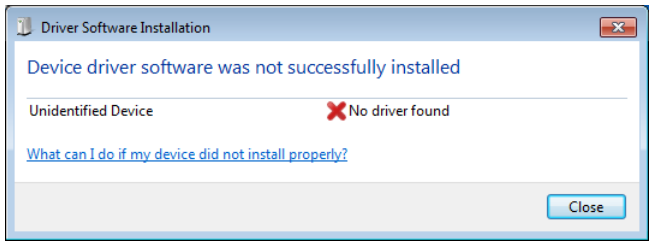

Close the message box and navigate to the Windows Device Manager. To do this, click the **Start** button, right-click **Computer** in the right panel, and select **Properties** to bring up System Information. Click **Device Manager** in the left panel. In the Device Manager, FX2LP shows up as "Unknown Device" and FX3 as "WestBridge".

Figure 11. FX2LP as Unknown Device

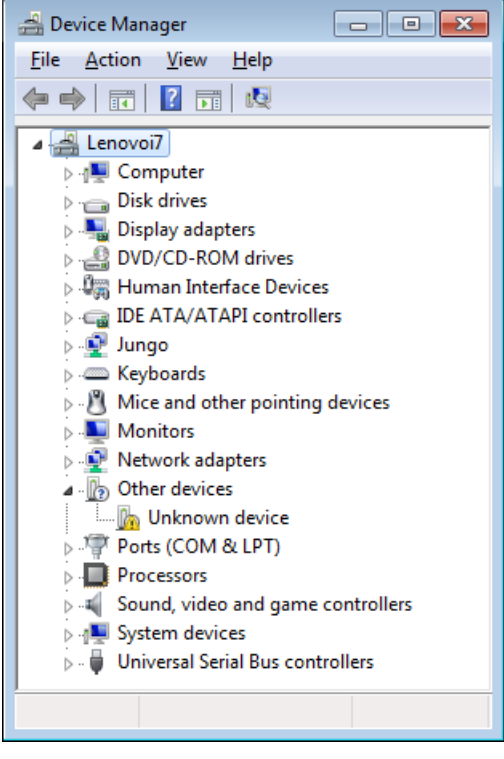

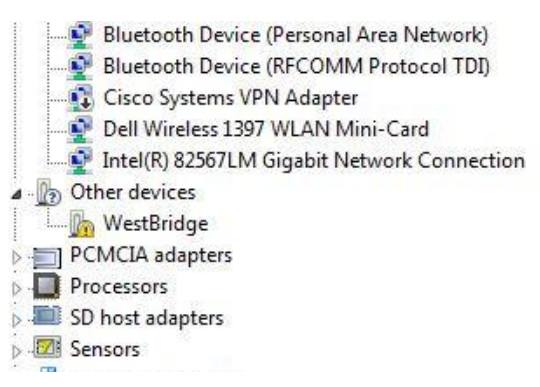

Figure 12. FX3 as WestBridge

Right-click the device (with the exclamation mark) and select **Update Driver**.

Select **Browse my computer for driver software**. Browse to select the driver software folder and click **Next**.

Figure 13. Update Driver

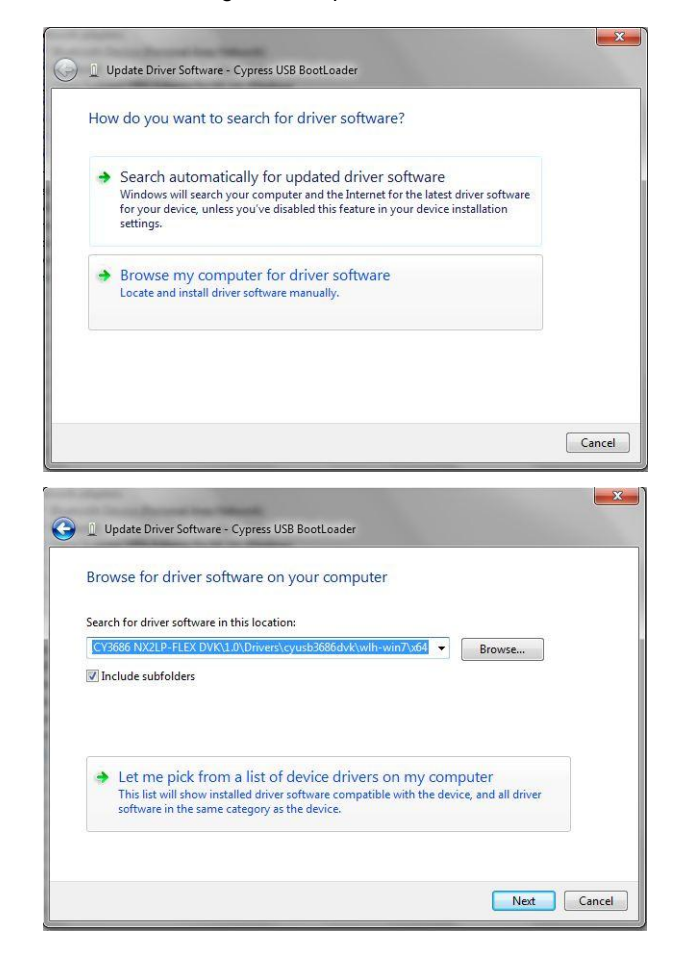

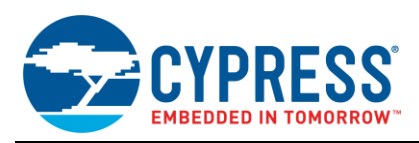

Click the **Have Disk** button, browse to the location *AN70983\_Project\Drivers* to choose *CyUSB3.inf*, and click **OK**. Use the inf from the folder (*AN70983\_Project\Drivers*), as shown in the following table for the respective operating system.

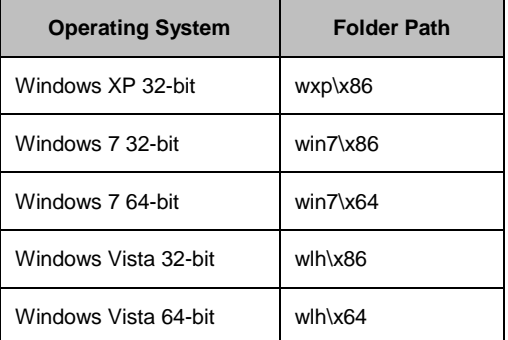

#### Figure 14. Click Have Disk to Select CyUSB3.inf

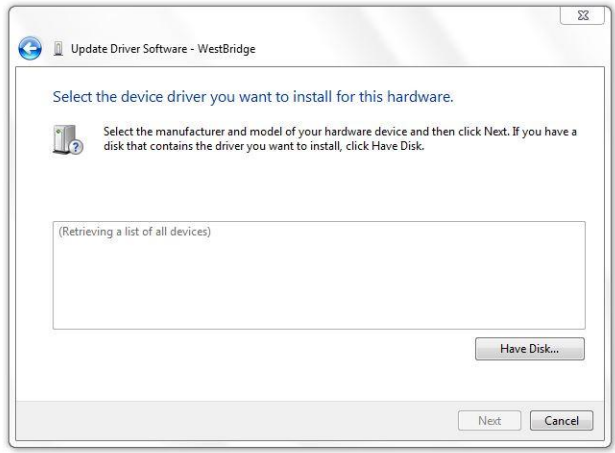

Click **Next** and continue to install the driver. After installing the driver, the Device Manager window should remove the entry with the yellow exclamation mark and show the recognized devices, successfully bound to the driver.

#### Figure 15. Cypress Device after Binding Driver

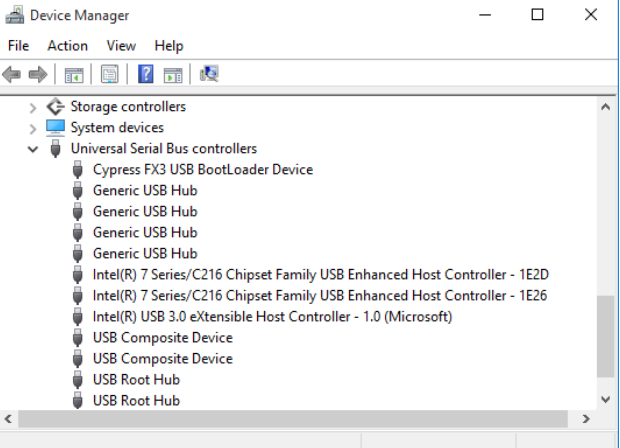

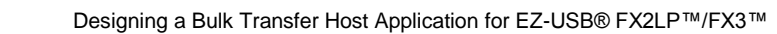

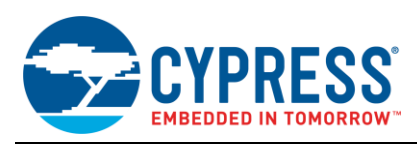

# **Document History**

Document Title: AN70983 – Designing a Bulk Transfer Host Application for EZ-USB® FX2LP™/FX3™

Document Number: 001-70983

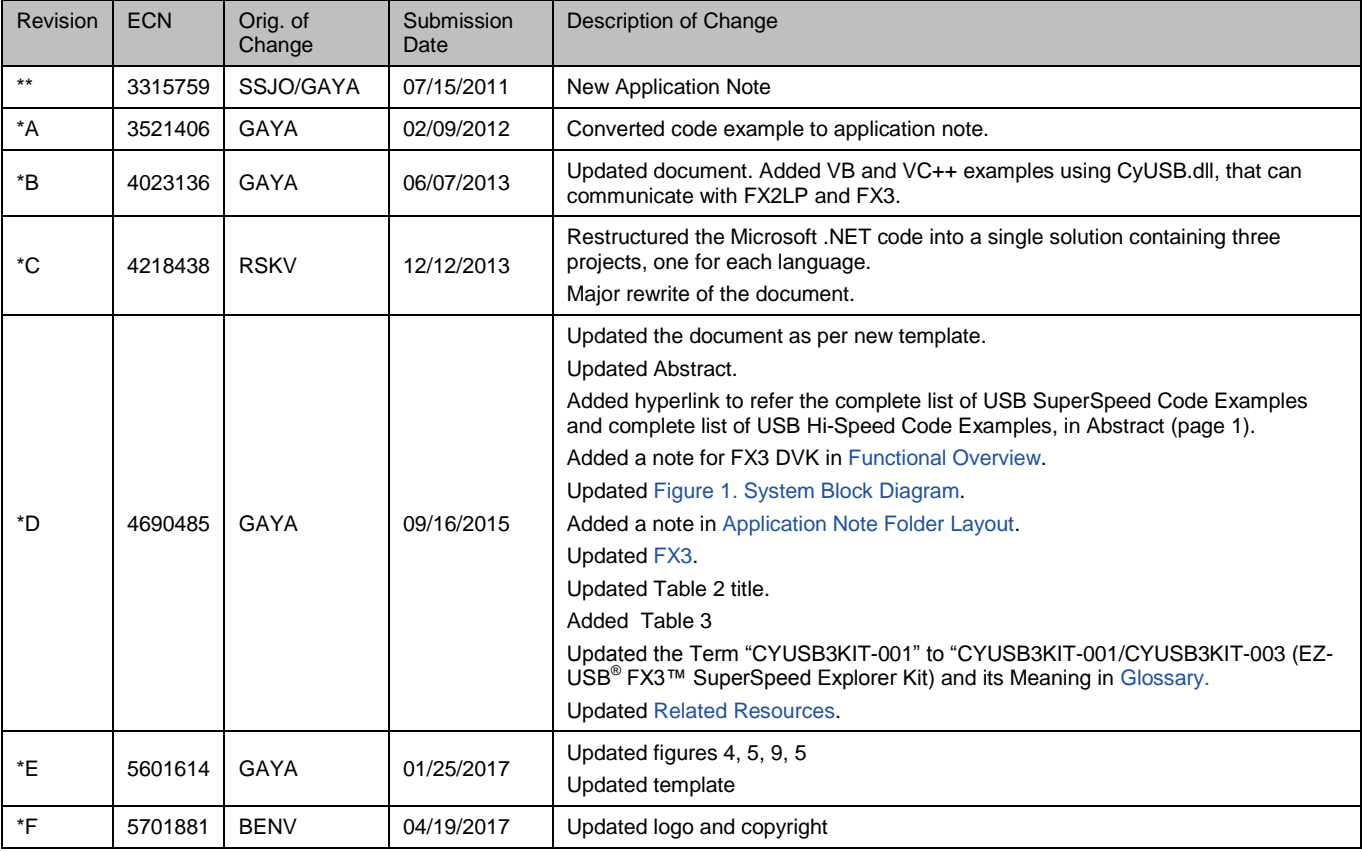

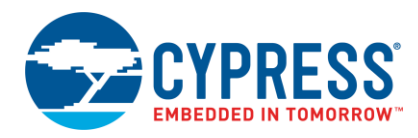

# **Worldwide Sales and Design Support**

Cypress maintains a worldwide network of offices, solution centers, manufacturer"s representatives, and distributors. To find the office closest to you, visit us at [Cypress Locations.](http://www.cypress.com/?id=1062)

# **[Products](http://www.cypress.com/products)**

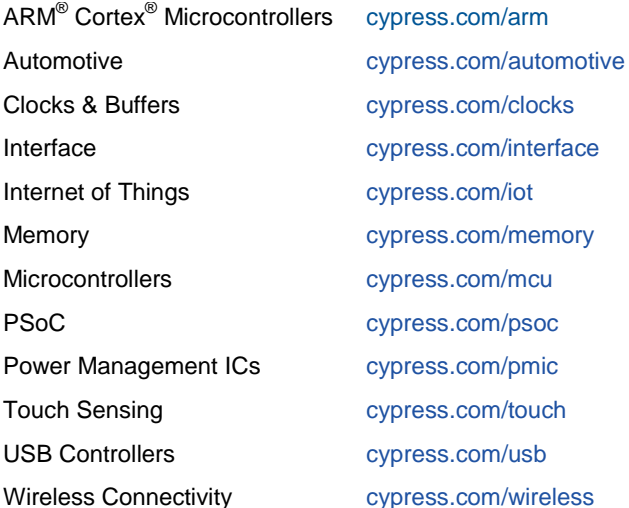

# **[PSoC® Solutions](http://www.cypress.com/psoc)**

[PSoC](http://www.cypress.com/products/psoc-1) 1 [| PSoC](http://www.cypress.com/products/psoc-3) 3 [| PSoC](http://www.cypress.com/products/psoc-4) 4 | [PSoC](http://www.cypress.com/products/psoc-5lp) 5LP [| PSoC 6](http://www.cypress.com/psoc6)

### **[Cypress Developer Community](http://www.cypress.com/cdc)**

[Forums](http://www.cypress.com/forum) | [WICED IOT Forums](https://community.cypress.com/welcome) | [Projects](http://www.cypress.com/projects) | [Videos](http://www.cypress.com/video-library) | [Blogs](http://www.cypress.com/blog) | [Training](http://www.cypress.com/training) | [Components](http://www.cypress.com/cdc/community-components)

## **[Technical Support](http://www.cypress.com/support)**

[cypress.com/support](http://www.cypress.com/support)

All other trademarks or registered trademarks referenced herein are the property of their respective owners.

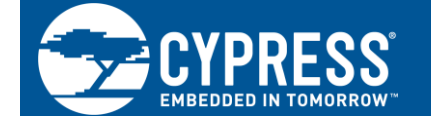

Cypress Semiconductor 198 Champion Court San Jose, CA 95134-1709

© Cypress Semiconductor Corporation, 2011-2017. This document is the property of Cypress Semiconductor Corporation and its subsidiaries, including Spansion LLC ("Cypress"). This document, including any software or firmware included or referenced in this document ("Software"), is owned by Cypress under the intellectual property laws and treaties of the United States and other countries worldwide. Cypress reserves all rights under such laws and treaties and does not, except as specifically stated in this paragraph, grant any license under its patents, copyrights, trademarks, or other intellectual property rights. If the Software is not accompanied by a license agreement and you do not otherwise have a written agreement with Cypress governing the use of the Software, then Cypress hereby grants you a personal, non-exclusive, nontransferable license (without the right to sublicense) (1) under its copyright rights in the Software (a) for Software provided in source code form, to modify and reproduce the Software solely for use with Cypress hardware products, only internally within your organization, and (b) to distribute the Software in binary code form externally to end users (either directly or indirectly through resellers and distributors), solely for use on Cypress hardware product units, and (2) under those claims of Cypress"s patents that are infringed by the Software (as provided by Cypress, unmodified) to make, use, distribute, and import the Software solely for use with Cypress hardware products. Any other use, reproduction, modification, translation, or compilation of the Software is prohibited.

TO THE EXTENT PERMITTED BY APPLICABLE LAW, CYPRESS MAKES NO WARRANTY OF ANY KIND, EXPRESS OR IMPLIED, WITH REGARD TO THIS DOCUMENT OR ANY SOFTWARE OR ACCOMPANYING HARDWARE, INCLUDING, BUT NOT LIMITED TO, THE IMPLIED WARRANTIES OF MERCHANTABILITY AND FITNESS FOR A PARTICULAR PURPOSE. To the extent permitted by applicable law, Cypress reserves the right to make changes to this document without further notice. Cypress does not assume any liability arising out of the application or use of any product or circuit described in this document. Any information provided in this document, including any sample design information or programming code, is provided only for reference purposes. It is the responsibility of the user of this document to properly design, program, and test the functionality and safety of any application made of this information and any resulting product. Cypress products are not designed, intended, or authorized for use as critical components in systems designed or intended for the operation of weapons, weapons systems, nuclear installations, life-support devices or systems, other medical devices or systems (including resuscitation equipment and surgical implants), pollution control or hazardous substances management, or other uses where the failure of the device or system could cause personal injury, death, or property damage ("Unintended Uses"). A critical component is any component of a device or system whose failure to perform can be reasonably expected to cause the failure of the device or system, or to affect its safety or effectiveness. Cypress is not liable, in whole or in part, and you shall and hereby do release Cypress from any claim, damage, or other liability arising from or related to all Unintended Uses of Cypress products. You shall indemnify and hold Cypress harmless from and against all claims, costs, damages, and other liabilities, including claims for personal injury or death, arising from or related to any Unintended Uses of Cypress products.

Cypress, the Cypress logo, Spansion, the Spansion logo, and combinations thereof, WICED, PSoC, CapSense, EZ-USB, F-RAM, and Traveo are trademarks or registered trademarks of Cypress in the United States and other countries. For a more complete list of Cypress trademarks, visit cypress.com. Other names and brands may be claimed as property of their respective owners.